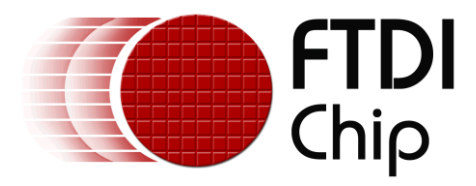

# **Application Note**

# **AN\_428**

# **D2XX EEPROM Programming Examples**

**Version 1.0**

**Issue Date: 2017-05-17**

This application note demonstrates how to program the EEPROM using the D2XX Drivers with the following USB devices: FT232R, FT-X Series, FT232H, FT2232H and FT4232H.

Use of FTDI devices in life support and/or safety applications is entirely at the user's risk, and the user agrees to defend, indemnify and hold FTDI harmless from any and all damages, claims, suits or expense resulting from such use.

> **Future Technology Devices International Limited (FTDI)** Unit 1, 2 Seaward Place, Glasgow G41 1HH, United Kingdom Tel.: +44 (0) 141 429 2777 Fax: + 44 (0) 141 429 2758 Web Site: [http://ftdichip.com](http://ftdichip.com/) Copyright © Future Technology Devices International Limited

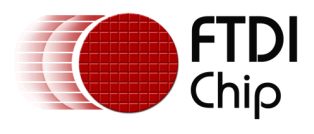

# **Table of Contents**

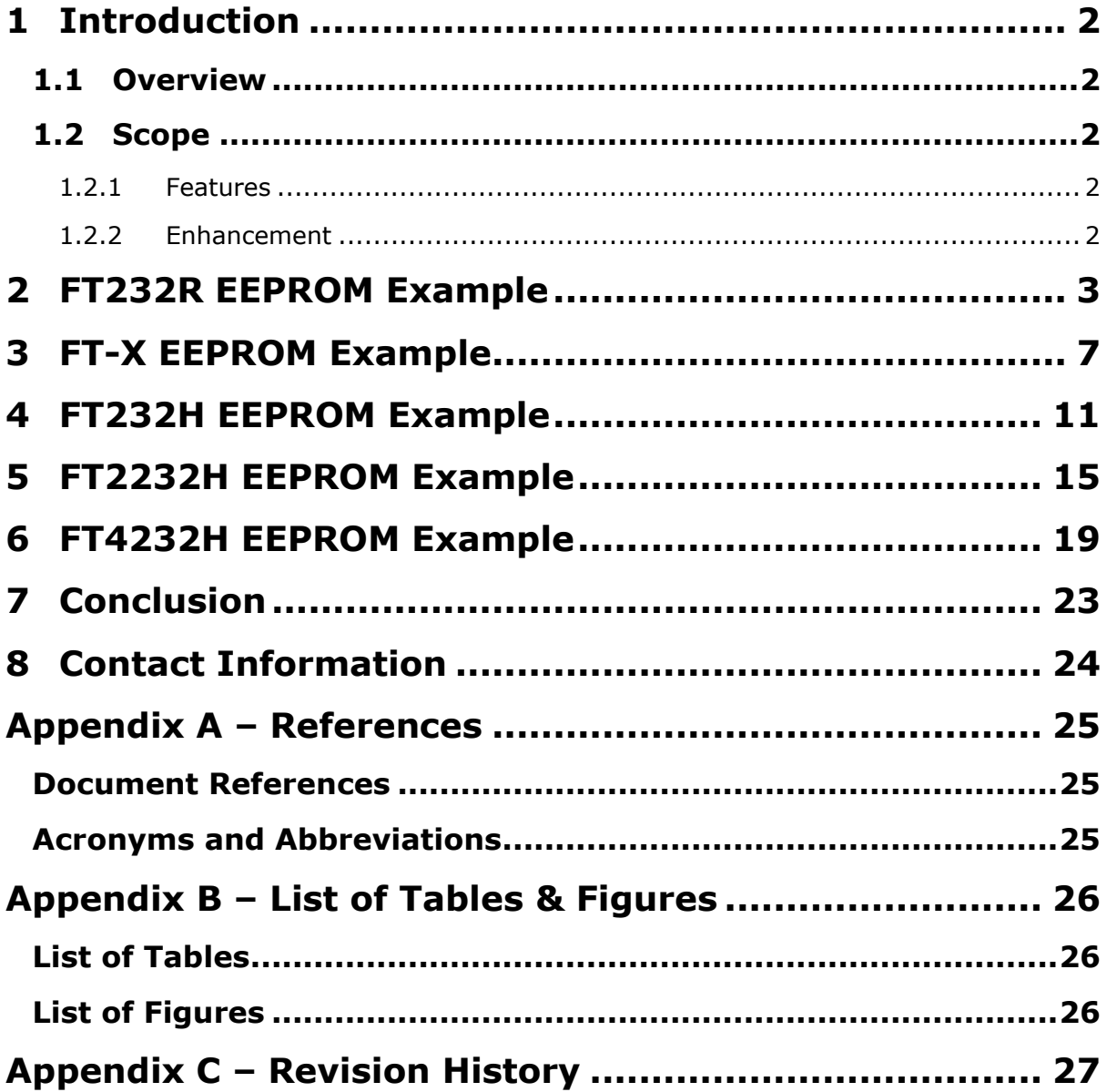

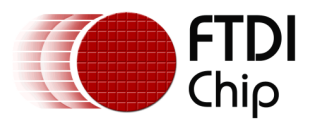

## <span id="page-2-0"></span>**1 Introduction**

This application note and example code demonstrates how to program the EEPROM using the [D2XX Drivers](http://www.ftdichip.com/Drivers/D2XX.htm) with the following USB devices: [FT232R,](http://www.ftdichip.com/Products/ICs/FT232R.htm) [FT-X Series,](http://www.ftdichip.com/Products/ICs.htm) [FT232H,](http://www.ftdichip.com/Products/ICs/FT232H.htm) [FT2232H](http://www.ftdichip.com/Products/ICs/FT2232H.html) and [FT4232H.](http://www.ftdichip.com/Products/ICs/FT4232H.htm)

Since only newer generations of devices are demonstrated in this application note, FT232B and FT2232D are not covered.

[FT\\_PROG](http://www.ftdichip.com/Support/Utilities.htm#FT_PROG) can also be used. This is a free Windows-based GUI EEPROM programming utility for use with FTDI devices. See AN\_124 [User Guide for FTDI FT\\_PROG Utility](http://www.ftdichip.com/Documents/AppNotes/AN_124_User_Guide_For_FT_PROG.pdf) for more information.

#### <span id="page-2-1"></span>**1.1 Overview**

FTDI's [D2XX Drivers](http://www.ftdichip.com/Drivers/D2XX.htm) allow for users to read and program the EEPROM directly. Refer to [D2XX](http://www.ftdichip.com/Support/Documents/ProgramGuides/D2XX_Programmer)  [Programmer's Guide](http://www.ftdichip.com/Support/Documents/ProgramGuides/D2XX_Programmer) section 4 EEPROM Programming Interface Functions. The D2XX drivers should be installed on the PC for these examples to work. These programming functions could be used in a production environment.

### <span id="page-2-2"></span>**1.2 Scope**

Example code to read and write to EEPROM is provided in this application note. Only the following programming functions are demonstrated:

- FT\_EE\_Read
- FT\_EE\_Program
- FT\_EEPROM\_Read: must be used for the FT-X series
- FT\_EEPROM\_Program: must be used for the FT-X series

FT\_ReadEE and FT\_WriteEE are not covered here and require knowledge of the EEPROM structure. This is available for the FT-X Series as detailed in AN\_201 FT-X [MTP memory Configuration,](http://www.ftdichip.com/Support/Documents/AppNotes/AN_201_FT-X%20MTP%20Memory%20Configuration.pdf) but for other ICs an NDA is required to receive this information. [Contact us](#page-24-0) for more information.

The User Area of the EEPROM is already covered in [AN\\_121 Accessing The EEPROM](http://www.ftdichip.com/Documents/AppNotes/AN_121_FTDI_Device_EEPROM_User_Area_Usage.pdf) User Area Of [FTDI Devices.](http://www.ftdichip.com/Documents/AppNotes/AN_121_FTDI_Device_EEPROM_User_Area_Usage.pdf)

It is possible to corrupt the EEPROM, rendering the device unusable, so caution is advised. Refer to AN 136 Hi-Speed Mini Module EEPROM Disaster Recovery for help to recover [FT2232H Mini-](http://www.ftdichip.com/Products/Modules/DevelopmentModules.htm#FT2232H_Mini)[Module](http://www.ftdichip.com/Products/Modules/DevelopmentModules.htm#FT2232H_Mini) and [FT4232H Mini-Module.](http://www.ftdichip.com/Products/Modules/DevelopmentModules.htm#FT4232H_Mini)

#### <span id="page-2-3"></span>**1.2.1 Features**

Internal and external EEPROM access is demonstrated:

- ICs with Internal EEPROM: FT232R, FT-X Series
- ICs with External EEPROM: FT232H, FT2232H and FT4232H

#### <span id="page-2-4"></span>**1.2.2 Enhancement**

The code examples provided are examples only and can be enhanced by users to meet specific needs. For example, the devices are opened by a particular description which can be changed.

**Note:** the example code should be treated as an example and is not guaranteed or supported by FTDI. If customers choose to use this code as a base, then it should be tested thoroughly.

The example projects referenced in this App Note can be downloaded [here.](#page-25-1)

To open the project with Microsoft Visual Studio, double-click on the .sln project file. The projects were created using Microsoft Visual Studio 2015. To build with earlier versions, the Platform Toolset version would need to be changed in the project settings.

These are Windows console projects where text is printed to the console window.

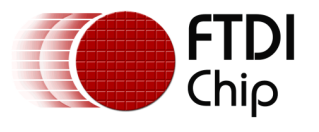

### <span id="page-3-0"></span>**2 FT232R EEPROM Example**

The example code can be used with FT232R based hardware:

- [Cables](http://www.ftdichip.com/Products/Cables.htm) such as US232R
- [Development Modules](http://www.ftdichip.com/Products/Modules/DevelopmentModules.htm) such as [UM232R](http://www.ftdichip.com/Products/Modules/DevelopmentModules.htm#UM232R)
- USB [RS232/422/485](http://www.ftdichip.com/Products/Modules/USBRSxxx.htm) such as [USB-COM232-PLUS1](http://www.ftdichip.com/Products/Modules/USBRSxxx.htm#USB-COM232-PLUS1)

FT\_EE\_Read and FT\_EE\_Program D2XX EEPROM functions are used in this example.

The FT232R device in the US232R is used in this example. Similar code could be used with [FT245R.](http://www.ftdichip.com/Products/ICs/FT245R.htm)

**Note**: FT\_EEPROM\_Program should not be used with FT245R when using older driver versions than 2.12.26.

The example code does the following:

- Defines the FT\_PROGRAM\_DATA structure for FT232R.
	- Version is set to 2 for FT232R extensions (same for FT245R)
- Lists All FTDI Devices connected to the PC using FT\_CreateDeviceInfoList and FT\_GetDeviceInfoList
- For the first FT232R device found:
	- o Open the device by description which can either be:
		- USB <-> Serial Converter (typical value for FT232 based cables)
		- FT232R USB UART (default IC factory programmed value)
	- o Read the EEPROM using FT\_EE\_Read
	- o Modify the serial number
	- o Write to the EEPROM using FT\_EE\_Program
	- o Read the EEPROM again using FT\_EE\_Read. The modified serial number should be shown.
	- o Performs FT\_Close.

Since the serial number is changed, the USB device will need to be re-enumerated by the USB Host for the changes to be seen on the PC. This can be done by unplug/replug or using the FT\_CyclePort function.

The example program flowchart is shown in [Figure 2.1.](#page-4-0)

The example program Windows console output is shown in [Figure 2.2.](#page-6-0)

The example source code can be downloaded [here.](#page-25-1)

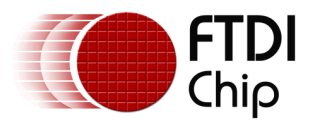

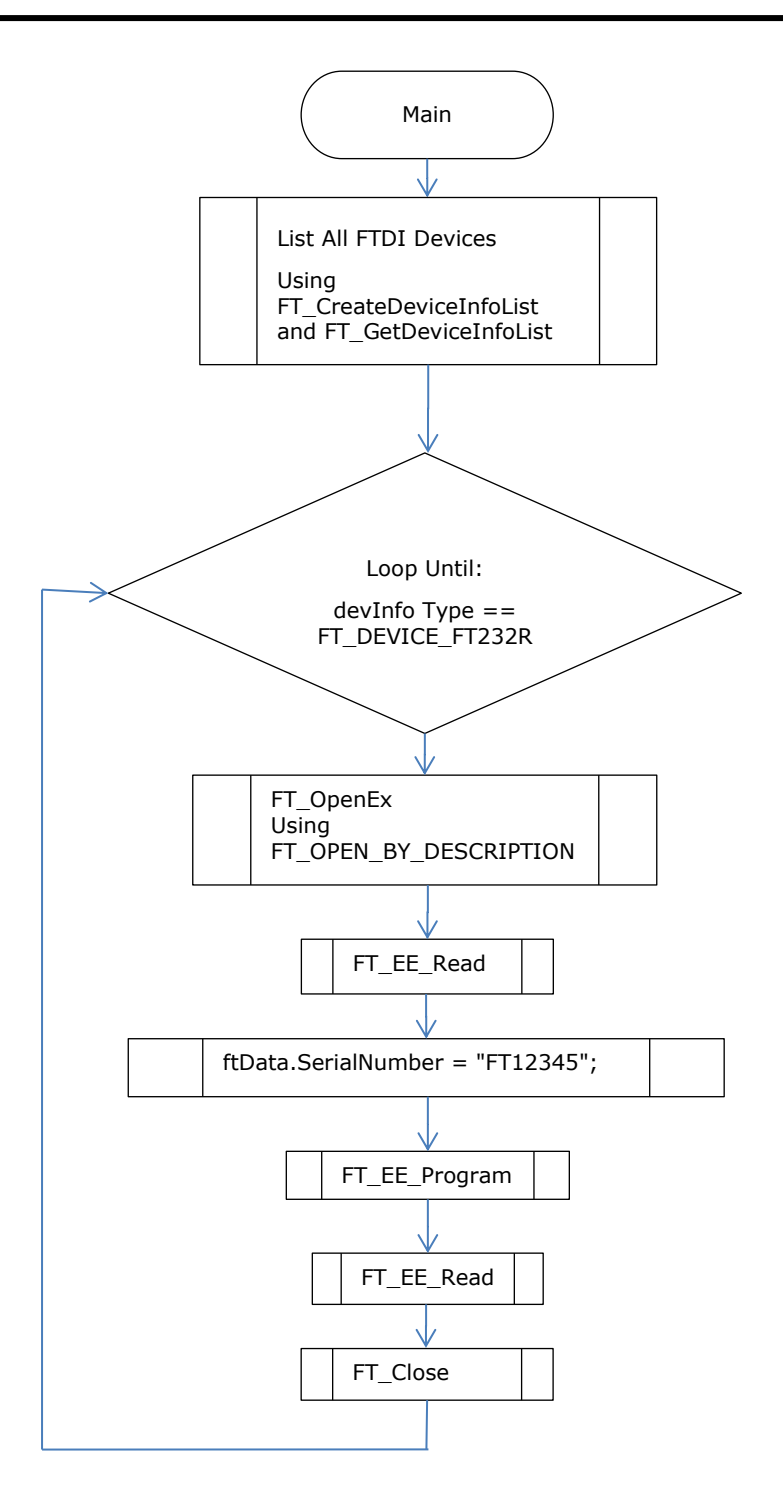

#### <span id="page-4-0"></span>**Figure 2.1 FT232R EEPROM Example Flowchart**

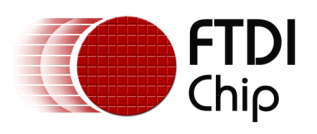

Number of devices is 1 Dev 0: Flags=0x0 Type=0x5 ID=0x4036001 LocId=0x113 SerialNumber=FTIEXT8 Description=USB <-> Serial Converter Open status OK 0 Signature1 = 0x0000 Signature2 = 0xffffffff Version = 0x0002 VendorID = 0x0403 ProductID = 0x6001 Manufacturer = FTDI ManufacturerID = FT Description = USB <-> Serial Converter SerialNumber = FTIEXT8 MaxPower = 100  $PnP = 1$ SelfPowered = 0 RemoteWakeup = 1  $UseExtOsc = 0$  $HighDriveIOs = 0$ EndpointSize = 40 PullDownEnableR = 0 SerNumEnableR = 1 InvertTXD = 0 InvertRXD = 0 InvertRTS =  $0$ InvertCTS =  $0$ InvertDTR = 0  $InvertDSR = 0$  $InvertDCD = 0$ InvertRI = 0 CBUS0 = 2 CBUS1 = 3  $CBU51 = 3$  $CBUSS = 1$  $CBUS4 = 5$  $RISD2XX = 0$ EE\_Program status ok 0 Signature1 = 0x0000 Signature2 = 0xffffffff  $Version = 0x0002$ VendorID = 0x0403 ProductID = 0x6001 Manufacturer = FTDI ManufacturerID = FT Description = USB <-> Serial Converter SerialNumber = FT12345  $MaxPower = 100$  $PnP = 1$  $SelfPowered = 0$ RemoteWakeup = 1 UseExtOsc = 0 HighDriveIOs = 0 EndpointSize = 40

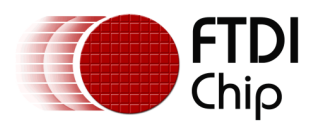

| $PullDownEnableR = 0$       |
|-----------------------------|
| $SerNumEnableR = 1$         |
| $Invert$ $TD =$<br>- 0      |
| $InvertRXD =$<br>0          |
| $InvertRTS =$<br>0          |
| $InvertCTS =$<br>0          |
| $InvertDTR =$<br>0          |
| $InvertDSR =$<br>0          |
| $InvertDCD =$<br>-0         |
| $InvertRI =$<br>0           |
| $CBUS0 = 2$                 |
| $CBUS1 = 3$                 |
| $CBUS2 = 1$                 |
| $CBUS3 = 1$                 |
| $CBUS4 = 5$                 |
| $RISD2XX =$<br>$\theta$     |
|                             |
| Press Return To End Program |

<span id="page-6-0"></span>**Figure 2.2 FT232R EEPROM Example Console Output**

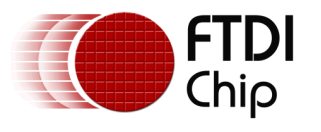

### <span id="page-7-0"></span>**3 FT-X EEPROM Example**

The example code can be used with FT-X based hardware:

- [Cables](http://www.ftdichip.com/Products/Cables.htm) such as Chipi-X10,
- [Development Modules](http://www.ftdichip.com/Products/Modules/DevelopmentModules.htm) such as:
	- o [FT-X Breakout Modules](http://www.ftdichip.com/Products/Modules/DevelopmentModules.htm#FT-X Breakout)
	- o [FT-X Development Modules](http://www.ftdichip.com/Products/Modules/DevelopmentModules.htm#FT-X)

FT\_EEPROM\_Read and FT\_EEPROM\_Program\_D2XX EEPROM functions are used in this example and must be used with the FT-X series.

**Note**: FT\_EE\_Read and FT\_EE\_Program D2XX EEPROM functions cannot be used with FT-X Series.

The FT231X device in the [Chipi-X10 Cable](http://www.ftdichip.com/Products/Cables/USBRS232.htm) is used in this example.

The example code does the following:

- Defines the FT\_EEPROM\_X\_SERIES structure for FT-X.
	- **Note**: Not all FT\_EEPROM\_X\_SERIES structure entries apply to all FT-X devices.
- Lists All FTDI Devices connected to the PC using FT CreateDeviceInfoList and FT\_GetDeviceInfoList
- For the first FT-X device found:
	- o Open the device by description which can either be:
		- Chipi-X (Value for the FT-X based cable)
		- FT231X USB UART (default IC factory programmed value)
	- o Read the EEPROM using FT\_EEPROM\_Read
	- o Modify the serial number
	- o Write to the EEPROM using FT\_EEPROM\_Program
	- o Read the EEPROM again using FT\_EEPROM\_Read. The modified serial number should be shown.
	- o Performs FT\_Close.

Since the serial number is changed, the USB device will need to be re-enumerated by the USB Host for the changes to be seen on the PC. This can be done by unplug/replug or using the FT\_CyclePort function.

The example program flowchart is shown in [Figure 3.1.](#page-8-0)

The example program Windows console output is shown in [Figure 3.2.](#page-10-0)

The example source code can be downloaded [here.](#page-25-1)

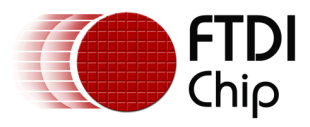

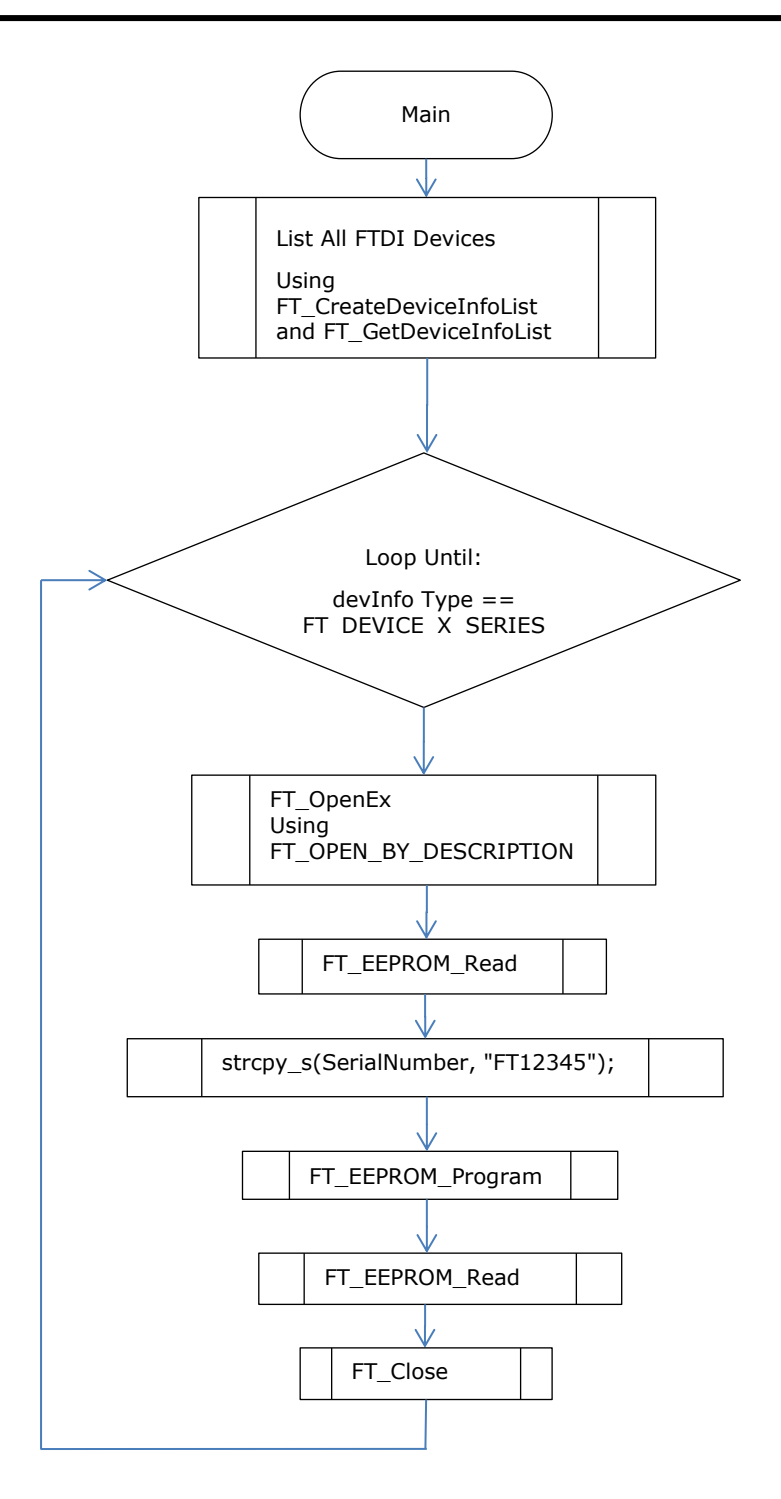

<span id="page-8-0"></span>**Figure 3.1 FT-X EEPROM Example Flowchart**

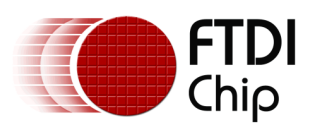

#### Application Note **AN\_428 D2XX EEPROM Programming Examples** Version 1.0

Document Reference No.: FT\_001378 Clearance No.: FTDI#529

Number of devices is 1 Dev 0: Flags=0x0 Type=0x9 ID=0x4036015 LocId=0x113 SerialNumber=FTLTY1Q Description=Chipi-X Open status OK 0 Manufacturer FTDI ManufacturerId FT Description Chipi-X SerialNumber FTLTY1Q deviceType 9 VendorId 0403 ProductId 6015 MaxPower 90 SelfPowered 0 RemoteWakeup 0 PullDownEnable 0 ACSlowSlew 0 ACSchmittInput 0 ACDriveCurrent 4 ADSlowSlew 0 ADSchmittInput 0 ADDriveCurrent 4 Cbus0 4 Cbus1 4 Cbus2 0 Cbus3 5 Cbus4 0 Cbus5 0 Cbus6 0 InvertTXD 0 InvertRXD 0 InvertRTS 0 InvertCTS 0 InvertDTR 0 InvertDSR 0 InvertDCD 0 InvertRI 0 BCDEnable 0 BCDForceCbusPWREN 0 BCDDisableSleep 0 I2CSlaveAddress 0 I2CDeviceId 0 I2CDisableSchmitt 0 FT1248Cpol 0 FT1248Lsb 0 FT1248FlowControl 0 RS485EchoSuppress 0 PowerSaveEnable 0 DriverType 1 FT\_EEPROM\_Program status ok 0 Manufacturer FTDI ManufacturerId FT Description Chipi-X SerialNumber FT12345 deviceType 9

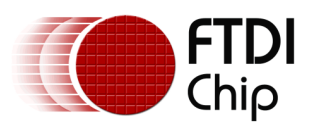

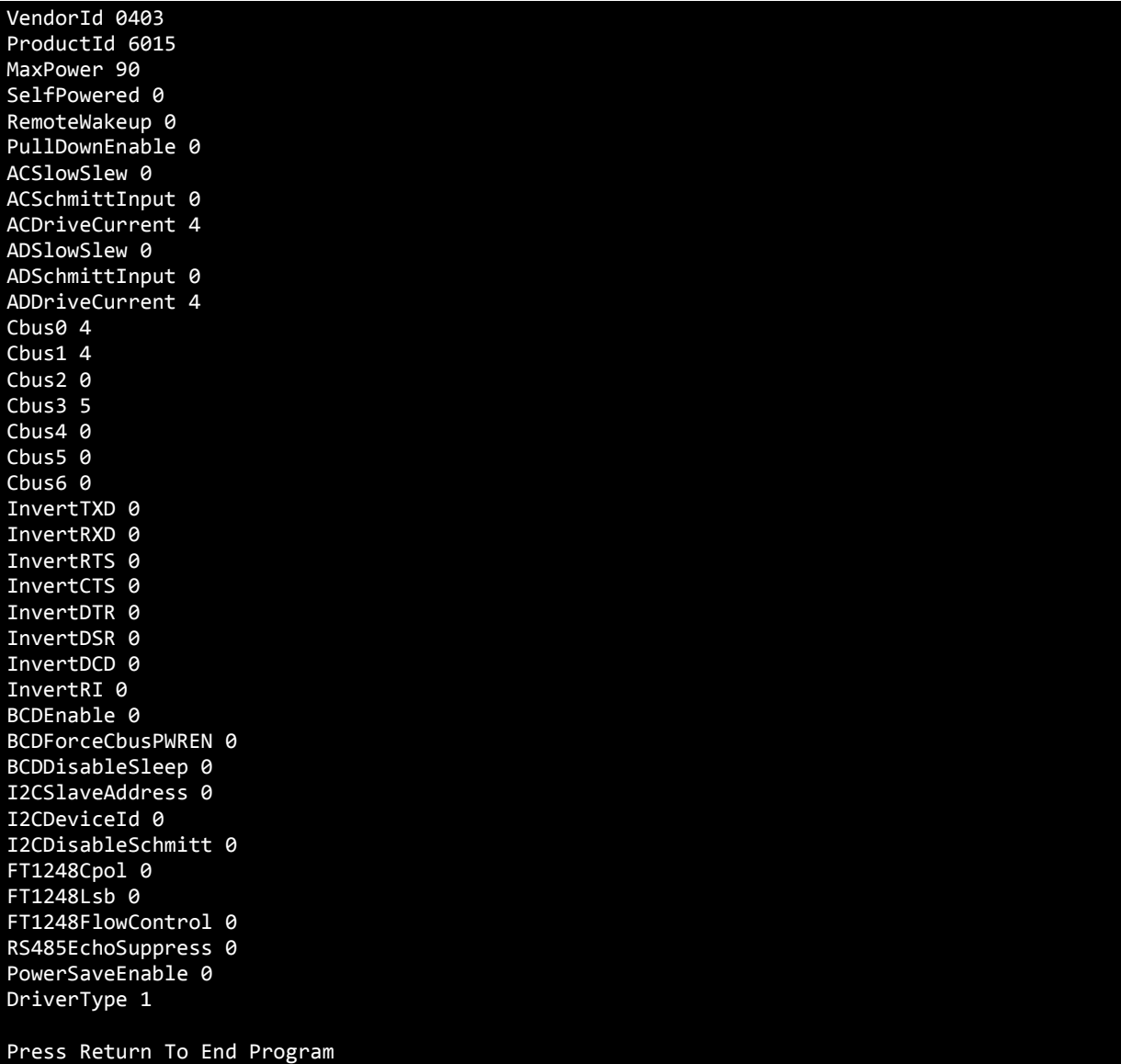

<span id="page-10-0"></span>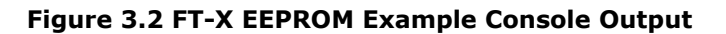

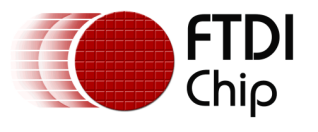

### <span id="page-11-0"></span>**4 FT232H EEPROM Example**

The example code can be used with FT232H based hardware:

- [USB Hi-Speed](http://www.ftdichip.com/Products/Cables/USBMPSSE.htm) cables
- [Development Module:](http://www.ftdichip.com/Products/Modules/DevelopmentModules.htm)
	- o [UM232H](http://www.ftdichip.com/Products/Modules/DevelopmentModules.htm#UM232H)

FT\_EE\_Read and FT\_EE\_Program D2XX EEPROM functions are used in this example. However FT\_EEPROM\_Read and FT\_EEPROM\_Program could also be used with the associated structure for FT232H. See Section [3](#page-7-0) [FT-X EEPROM Example](#page-7-0) which uses these functions.

The **UM232H** is used in this example.

The example code does the following:

- Defines the FT\_PROGRAM\_DATA structure for FT232H. Version is set to 5 for FT232H extensions.
- Lists All FTDI Devices connected to the PC using FT\_CreateDeviceInfoList and FT\_GetDeviceInfoList
	- For the first FT232H device found:
		- Open the device by description which can either be:
			- UM232H (UM232H Module programmed value)
			- Single RS232-HS (default IC factory value)
		- o Read the EEPROM using FT\_EE\_Read
			- If the external EEPROM is blank (return value is FT\_EEPROM\_NOT\_PROGRAMMED), perform a programming routine initially with preset values using FT\_EE\_Program
		- o Modify the serial number
		- o Write to the EEPROM using FT\_EE\_Program
		- Read the EEPROM again using FT\_EE\_Read. The modified serial number should be shown.
		- o Performs FT\_Close.

Since the serial number is changed, the USB device will need to be re-enumerated by the USB Host for the changes to be seen on the PC. This can be done by unplug/replug or using the FT\_CyclePort function.

The example program flowchart is shown in [Figure 4.1.](#page-12-0)

The example program Windows console output is shown in [Figure 4.2,](#page-14-0) when the EEPROM has already been programmed (non-blank) when the UM232H Module is used.

The example source code can be downloaded [here.](#page-25-1)

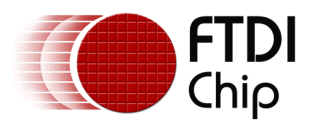

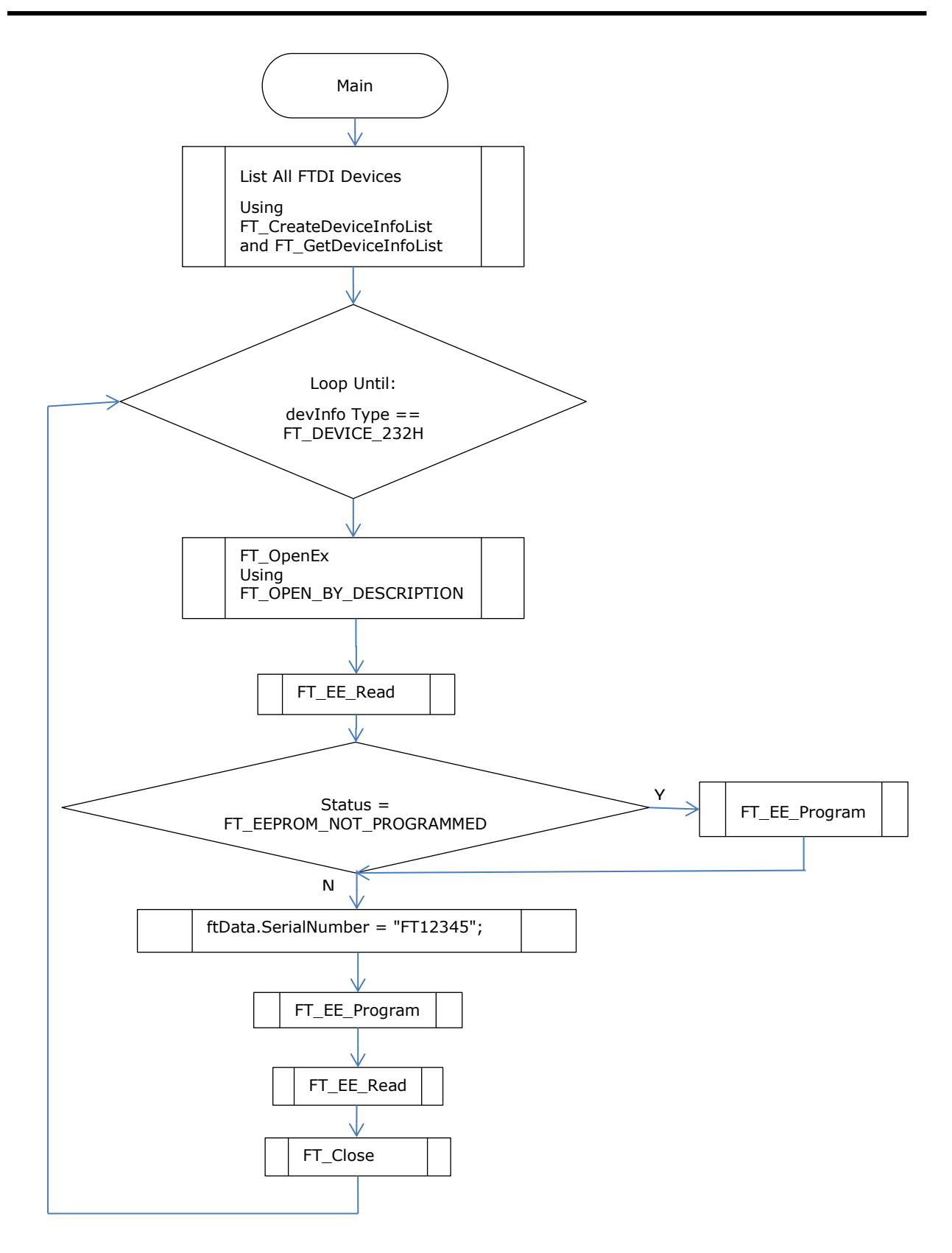

<span id="page-12-0"></span>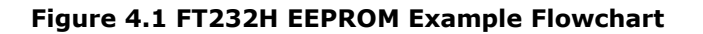

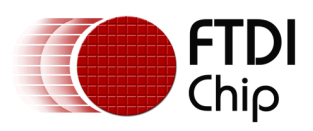

Number of devices is 1 Dev 0: Flags=0x2 Type=0x8 ID=0x4036014 LocId=0x113 SerialNumber=FT12345 Description=UM232H Open status OK 0 EEPROM is already programmed! Reading EEPROM. Signature1 = 0x0000 Signature2 = 0xffffffff  $Version = 0x0005$  $VendorID = 0x0403$ ProductID = 0x6014 Manufacturer = FTDI ManufacturerID = FT Description = UM232H SerialNumber = FT12345  $MaxPower = 90$  $PnP = 1$ SelfPowered = 0  $Rememberedakeup = 0$ PullDownEnableH = 0 SerNumEnableH = 1 ACSlowSlewH = 0 ACSchmittInputH = 0 ACDriveCurrentH = 4 ADSlowSlewH = 0 ADSchmittInputH = 0 ADDriveCurrentH = 4  $CbusOH = 0$  $Cbus1H = 0$  $Cbus2H = 0$  $Cbus3H = 0$  $Cbus4H = 0$  $Cbus5H = 0$  $Cbus6H = 0$  $CbusZH = 0$  $Cbus8H = 0$  $Cbus9H = 0$  $IsFifOH = 0$ IsFifoTarH = 0 IsFastSerH = 0  $I$ sFT1248H = 0  $FT1248CpolH = 0$  $FT1248$ l shH =  $0$ FT1248FlowControlH = 0  $ISVCPH = 1$ PowerSaveEnableH = 0 EE Program status ok 0 Reading EEPROM to check changed values! Signature1 = 0x0000 Signature2 = 0xffffffff  $Version = 0x0005$ VendorID = 0x0403 ProductID = 0x6014

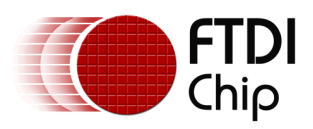

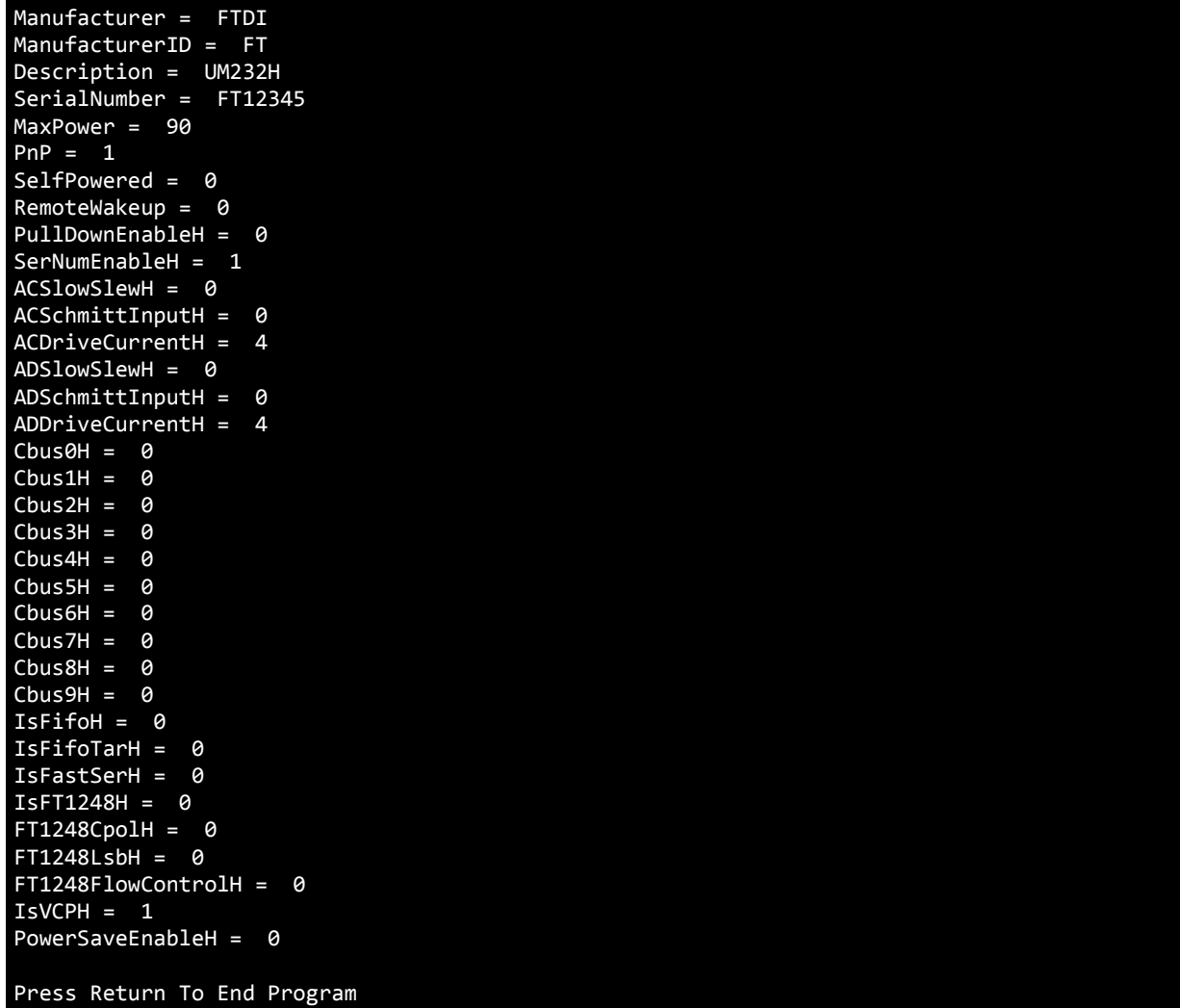

<span id="page-14-0"></span>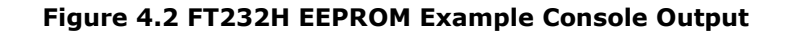

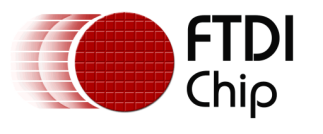

### <span id="page-15-0"></span>**5 FT2232H EEPROM Example**

The example code can be used with FT2232H based hardware:

- [Development Modules:](http://www.ftdichip.com/Products/Modules/DevelopmentModules.htm)
	- o [FT2232H Mini-Module](http://www.ftdichip.com/Products/Modules/DevelopmentModules.htm#FT2232H_Mini)
	- o [FT2232H-56 Mini-Module](http://www.ftdichip.com/Products/Modules/DevelopmentModules.htm#FT2232H-56_Mini)
- USB [RS232/422/485](http://www.ftdichip.com/Products/Modules/USBRSxxx.htm) modules:
	- o [USB-COM232-PLUS2](http://www.ftdichip.com/Products/Modules/USBRSxxx.htm#USB-COM232-PLUS2)
	- o [USB-COM422-PLUS2](http://www.ftdichip.com/Products/Modules/USBRSxxx.htm#USB-COM422-PLUS2)
	- o [USB-COM485-PLUS2](http://www.ftdichip.com/Products/Modules/USBRSxxx.htm#USB-COM485-PLUS2)
- [RPI-HUB-MODULE](http://www.ftdichip.com/Products/Modules/RPi.htm)

FT\_EE\_Read and FT\_EE\_Program D2XX EEPROM functions are used in this example. However FT\_EEPROM\_Read and FT\_EEPROM\_Program could also be used with the associated structure for FT2232H. See Section [3](#page-7-0) [FT-X EEPROM Example](#page-7-0) which uses these functions.

The **FT2232H Mini-Module** is used in this example.

The example code does the following:

- Defines the FT\_PROGRAM\_DATA structure for FT2232H. Version is set to 3 for FT2232H extensions.
- Lists All FTDI Devices connected to the PC using FT\_CreateDeviceInfoList and FT\_GetDeviceInfoList
- For the first FT2232H device found:
	- o Open the device by description which can either be:
		- FT2232H\_MM A (FT2232H Mini-Module programmed value)
		- Dual RS232-HS A (default IC factory value)
	- o Read the EEPROM using FT\_EE\_Read
		- If the external EEPROM is blank (return value is FT\_EEPROM\_NOT\_PROGRAMMED), perform a programming routine initially with preset values using FT\_EE\_Program
	- o Modify the serial number
	- o Write to the EEPROM using FT\_EE\_Program
	- o Read the EEPROM again using FT\_EE\_Read. The modified serial number should be shown.
	- o Performs FT\_Close.

Since the serial number is changed, the USB device will need to be re-enumerated by the USB Host for the changes to be seen on the PC. This can be done by unplug/replug or using the FT\_CyclePort function.

The example program flowchart is shown in [Figure 5.1.](#page-16-0)

The example program Windows console output is shown in [Figure 5.2,](#page-18-0) when the EEPROM has already been programmed (non-blank) when the FT2232H Mini-Module is used.

The example source code can be downloaded [here.](#page-25-1)

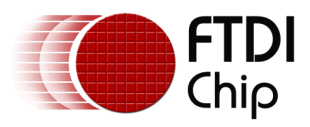

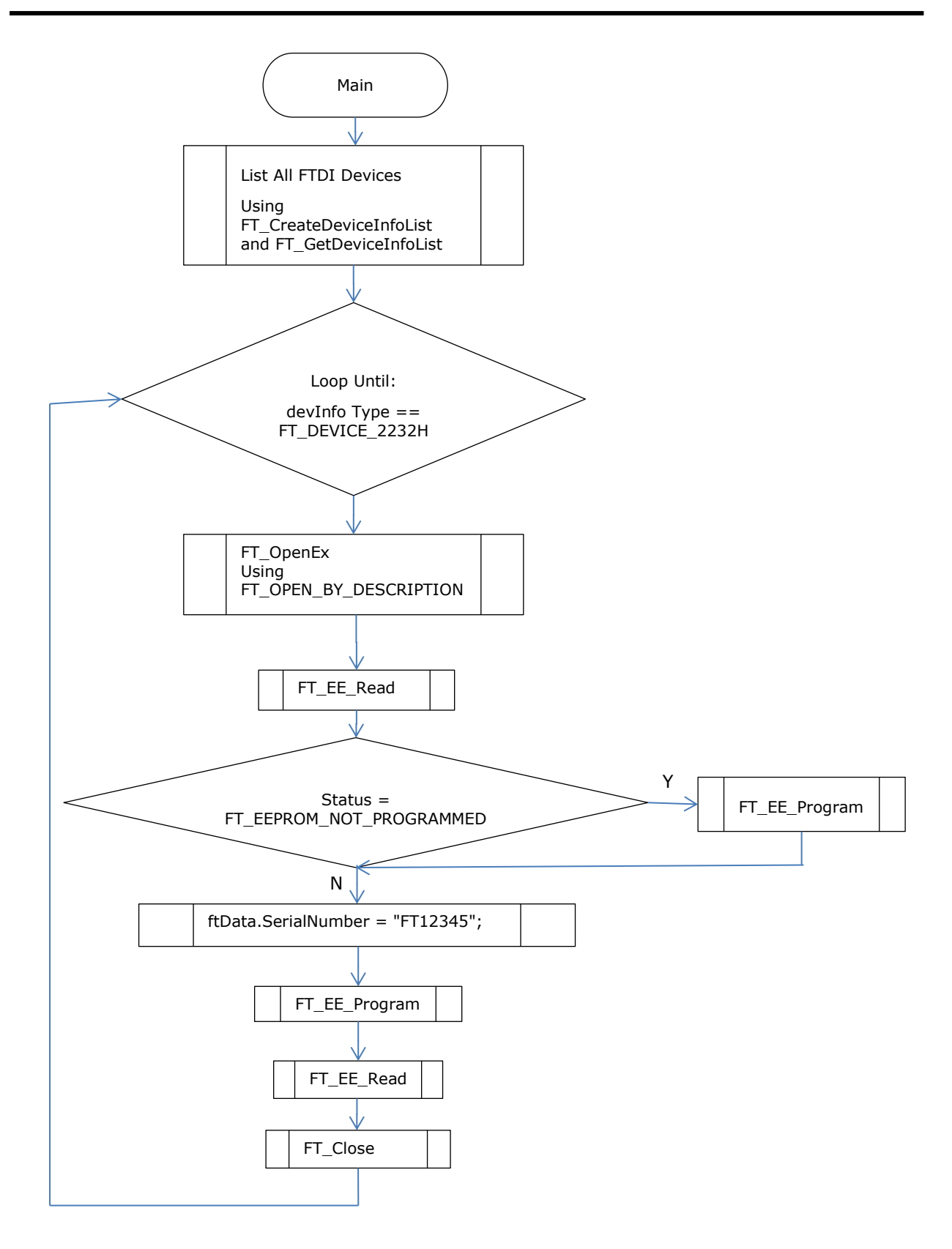

<span id="page-16-0"></span>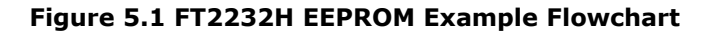

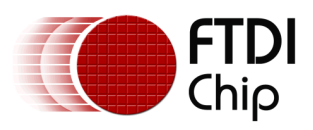

Number of devices is 2 Dev 0: Flags=0x2 Type=0x6 ID=0x4036010 LocId=0x1131 SerialNumber=FTLIZK5A Description=FT2232H\_MM A Dev 1: Flags=0x2 Type=0x6 ID=0x4036010 LocId=0x1132 SerialNumber=FTLIZK5B Description=FT2232H\_MM B Open status OK 0 EEPROM is already programmed! Reading EEPROM. Signature1 = 0x0000 Signature2 = 0xffffffff  $Version = 0x0003$  $VendorID = 0x0403$  $ProductID = 0x6010$ Manufacturer = FTDI ManufacturerID = FT Description = FT2232H\_MM SerialNumber = FTLIZK5 MaxPower = 90  $PnP = 1$ SelfPowered = 0 RemoteWakeup = 0 PullDownEnable7 = 0 SerNumEnable7 = 1 ALSlowSlew = 0  $ALSchmittInput = 0$ ALDriveCurrent = 4  $AHSIowSlew = 0$ AHSchmittInput = 0 AHDriveCurrent = 4 BLSlowSlew = 0 BLSchmittInput = 0 BLDriveCurrent = 4  $BHS1owS1ew = 0$ BHSchmittInput = 0 BHDriveCurrent = 4 IFAIsFifo7 = 0  $TFATsFifoTar7 = 0$ IFAIsFastSer7 = 0  $AISVCP7 = 1$  $IFBISFifo7 = 0$ IFBIsFifoTar7 = 0 IFBIsFastSer7 = 0 BIsVCP7 = 1 PowerSaveEnable = 0 EE\_Program status ok 0 Reading EEPROM to check changed values! Signature1 = 0x0000

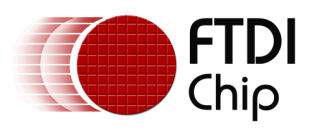

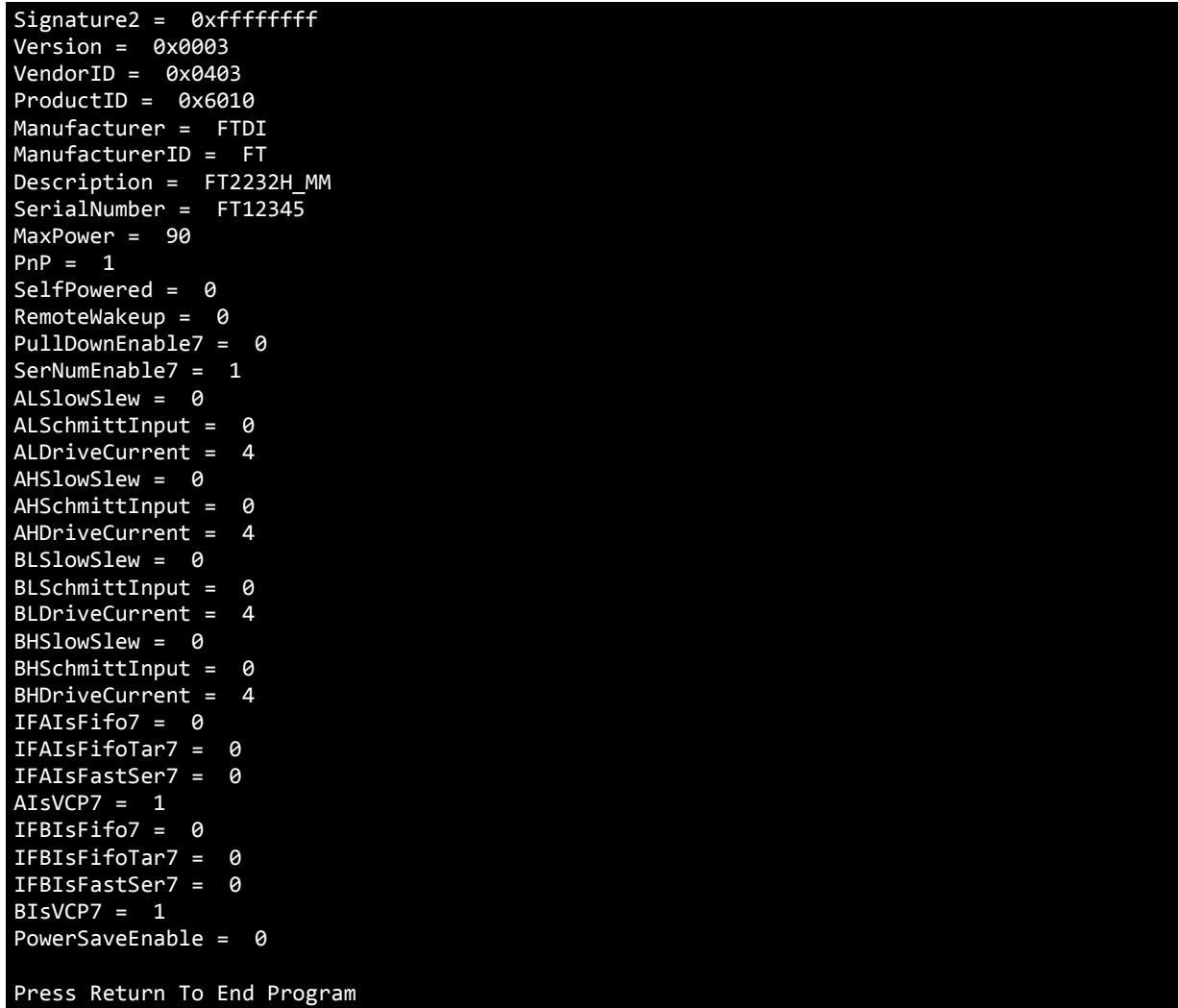

<span id="page-18-0"></span>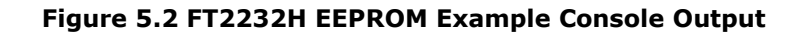

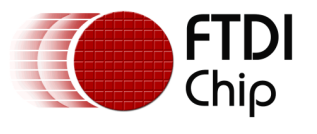

### <span id="page-19-0"></span>**6 FT4232H EEPROM Example**

The example code can be used with FT4232H based hardware:

- [Development Modules:](http://www.ftdichip.com/Products/Modules/DevelopmentModules.htm)
	- o [FT4232H Mini-Module](http://www.ftdichip.com/Products/Modules/DevelopmentModules.htm#FT4232H_Mini)
	- o [FT4232H-56 Mini-Module](http://www.ftdichip.com/Products/Modules/DevelopmentModules.htm#FT4232H-56_Mini)
	- USB [RS232/422/485](http://www.ftdichip.com/Products/Modules/USBRSxxx.htm) modules:
		- o [USB-COM232-PLUS4](http://www.ftdichip.com/Products/Modules/USBRSxxx.htm#USB-COM232-PLUS4)
			- o [USB-COM422-PLUS4](http://www.ftdichip.com/Products/Modules/USBRSxxx.htm#USB-COM422-PLUS4)
			- o [USB-COM485-PLUS4](http://www.ftdichip.com/Products/Modules/USBRSxxx.htm#USB-COM485-PLUS4)

FT\_EE\_Read and FT\_EE\_Program D2XX EEPROM functions are used in this example. However FT\_EEPROM\_Read and FT\_EEPROM\_Program could also be used with the associated structure for FT4232H. See Section [3](#page-7-0) [FT-X EEPROM Example](#page-7-0) which uses these functions.

The [FT4232H Mini-Module](http://www.ftdichip.com/Products/Modules/DevelopmentModules.htm#FT4232H_Mini) is used in this example.

The example code does the following:

- Defines the FT\_PROGRAM\_DATA structure for FT4232H.
	- Version is set to 4 for FT4232H extensions.
- Lists All FTDI Devices connected to the PC using FT\_CreateDeviceInfoList and FT\_GetDeviceInfoList
- For the first FT4232H device found:
	- o Open the device by description which can either be:
		- FT4232H\_MM A (FT4232H Mini-Module programmed value)
		- Quad RS232-HS A (default IC factory value)
	- o Read the EEPROM using FT\_EE\_Read
		- If the external EEPROM is blank (return value is FT\_EEPROM\_NOT\_PROGRAMMED), perform a programming routine initially with preset values using FT\_EE\_Program
	- o Modify the serial number
	- o Write to the EEPROM using FT\_EE\_Program
	- o Read the EEPROM again using FT\_EE\_Read. The modified serial number should be shown.
	- o Performs FT\_Close.

Since the serial number is changed, the USB device will need to be re-enumerated by the USB Host for the changes to be seen on the PC. This can be done by unplug/replug or using the FT\_CyclePort function.

The example program flowchart is shown in [Figure 6.1.](#page-20-0)

The example program Windows console output is shown in [Figure 6.2,](#page-22-0) when the EEPROM has already been programmed (non-blank). This is the case when the FT4232H Mini-Module is used.

The example source code can be downloaded [here.](#page-25-1)

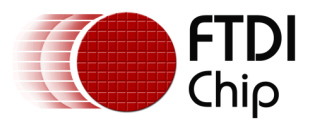

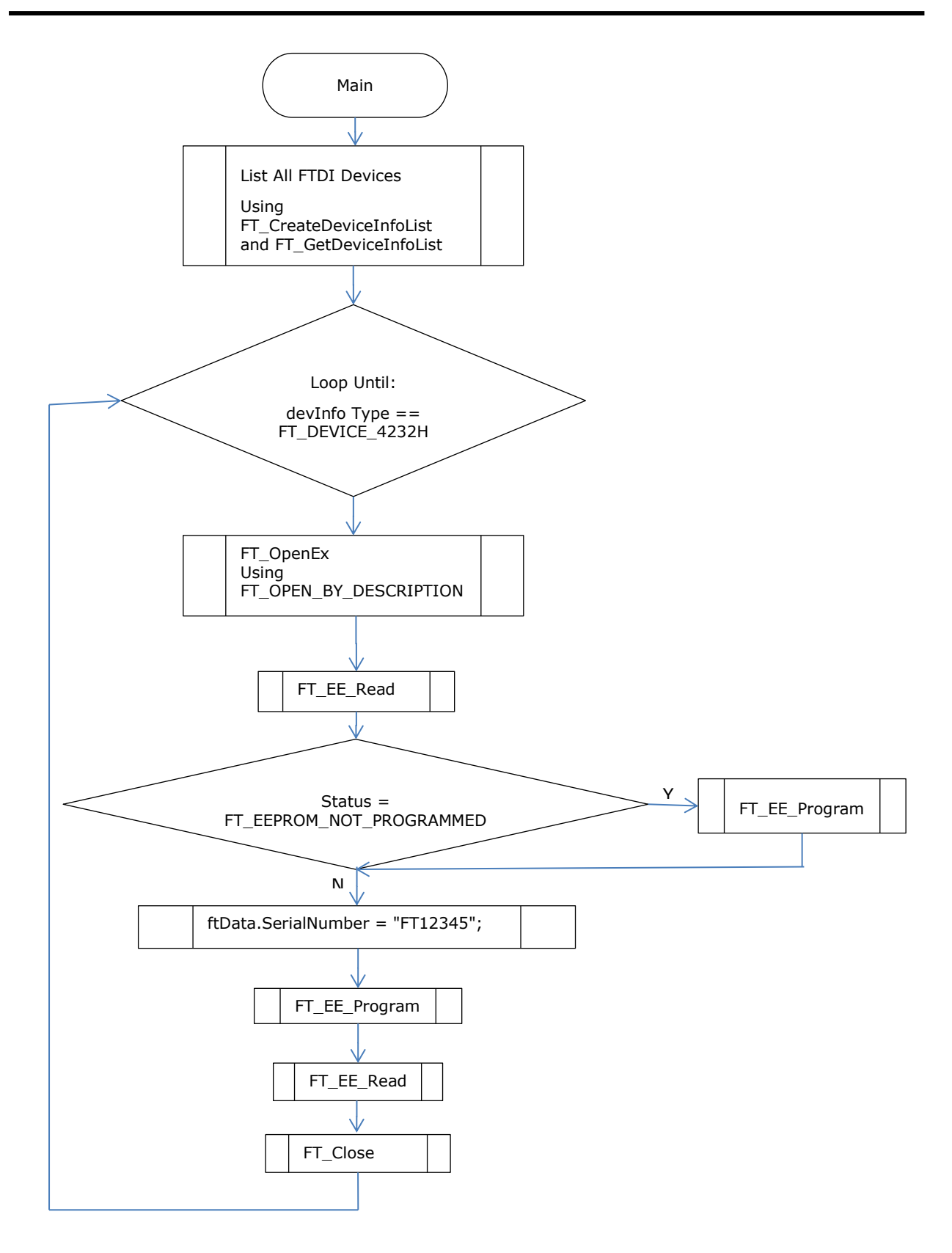

<span id="page-20-0"></span>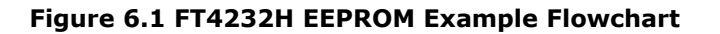

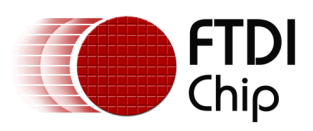

#### Application Note **AN\_428 D2XX EEPROM Programming Examples** Version 1.0

Document Reference No.: FT\_001378 Clearance No.: FTDI#529

Number of devices is 4 Dev 0: Flags=0x2 Type=0x7 ID=0x4036011 LocId=0x1131 SerialNumber=FT12345A Description=FT4232H\_MM A Dev 1: Flags=0x2 Type=0x7 ID=0x4036011 LocId=0x1132 SerialNumber=FT12345B Description=FT4232H\_MM B Dev 2: Flags=0x2 Type=0x7 ID=0x4036011 LocId=0x1133 SerialNumber=FT12345C Description=FT4232H\_MM C Dev 3: Flags=0x2 Type=0x7 ID=0x4036011 LocId=0x1134 SerialNumber=FT12345D Description=FT4232H\_MM D Open status OK 0 EEPROM is already programmed! Reading EEPROM. Signature1 = 0x0000 Signature2 = 0xffffffff Version = 0x0004 VendorID = 0x0403 ProductID = 0x6011 Manufacturer = FTDI ManufacturerID = FT Description = FT4232H\_MM SerialNumber = FT12345 MaxPower = 90  $PnP = 1$ SelfPowered = 0 RemoteWakeup = 0  $P$ ullDownEnable8 = 0 SerNumEnable8 = 1 ASlowSlew = 0 ASchmittInput = 0 ADriveCurrent = 4 BSlowSlew = 0 BSchmittInput = 0 BDriveCurrent = 4  $CSIowSlew =  $0$$  $CSchmittInput = 0$ CDriveCurrent = 4 DSlowSlew = 0 DSchmittInput = 0 DDriveCurrent = 4

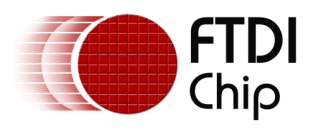

ARIIsTXDEN = 0 BRIIsTXDEN = 0 CRIIsTXDEN = 0 DRIIsTXDEN = 0  $AISVCP8 = 1$ BIsVCP8 = 1  $CISVCP8 = 1$ DIsVCP8 = 1 EE Program status ok 0 Reading EEPROM to check changed values! Signature1 = 0x0000 Signature2 = 0xffffffff  $Version = 0x0004$  $VendorID = 0x0403$  $ProductID = 0x6011$ Manufacturer = FTDI ManufacturerID = FT Description = FT4232H\_MM SerialNumber = FT12345 MaxPower = 90  $PnP = 1$ SelfPowered = 0 RemoteWakeup = 0 PullDownEnable8 = 0 SerNumEnable8 = 1  $ASlowSlew = 0$  $ASchmittInput = 0$ ADriveCurrent = 4 BSlowSlew = 0 BSchmittInput = 0 BDriveCurrent = 4  $C5lowSlew = 0$ CSchmittInput = 0 CDriveCurrent = 4 DSlowSlew = 0 DSchmittInput = 0 DDriveCurrent = 4 ARIIsTXDEN = 0  $BRIISTXDEN = 0$ CRIIsTXDEN = 0 DRIIsTXDEN = 0 AIsVCP8 = 1 BIsVCP8 = 1  $CISVCP8 = 1$ DIsVCP8 = 1 Press Return To End Program

<span id="page-22-0"></span>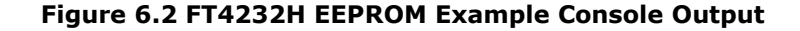

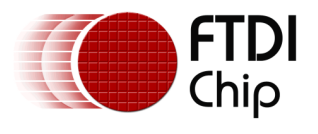

## <span id="page-23-0"></span>**7 Conclusion**

FTDI's **[D2XX Drivers](http://www.ftdichip.com/Drivers/D2XX.htm)** allow for users to read and program the EEPROM directly.

This could be used in production type environments to quickly read and program EEPROM connected internally or external to FTDI USB devices.

The code examples provided are examples only and can be enhanced by users to meet specific needs.

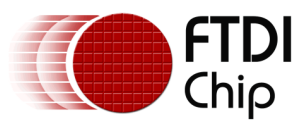

# <span id="page-24-0"></span>**8 Contact Information**

#### **Head Office – Glasgow, UK**

Future Technology Devices International Limited Unit 1, 2 Seaward Place, Centurion Business Park Glasgow G41 1HH United Kingdom Tel: +44 (0) 141 429 2777 Fax: +44 (0) 141 429 2758

E-mail (Sales) [sales1@ftdichip.com](mailto:sales1@ftdichip.com) E-mail (Support) [support1@ftdichip.com](mailto:support1@ftdichip.com) E-mail (General Enquiries) [admin1@ftdichip.com](mailto:admin1@ftdichip.com)

#### **Branch Office – Taipei, Taiwan**

Future Technology Devices International Limited (Taiwan) 2F, No. 516, Sec. 1, NeiHu Road Taipei 114 Taiwan , R.O.C. Tel: +886 (0) 2 8797 1330 Fax: +886 (0) 2 8751 9737

E-mail (Sales) [tw.sales1@ftdichip.com](mailto:tw.sales1@ftdichip.com)

E-mail (Support) [tw.support1@ftdichip.com](mailto:tw.support1@ftdichip.com) E-mail (General Enquiries) [tw.admin1@ftdichip.com](mailto:tw.admin1@ftdichip.com)

#### **Branch Office – Tigard, Oregon, USA**

Future Technology Devices International Limited (USA) 7130 SW Fir Loop Tigard, OR 97223-8160 USA Tel: +1 (503) 547 0988 Fax: +1 (503) 547 0987

E-Mail (Sales) [us.sales@ftdichip.com](mailto:us.sales@ftdichip.com) E-Mail (Support) [us.support@ftdichip.com](mailto:us.support@ftdichip.com) E-Mail (General Enquiries) [us.admin@ftdichip.com](mailto:us.admin@ftdichip.com)

#### **Branch Office – Shanghai, China**

Future Technology Devices International Limited (China) Room 1103, No. 666 West Huaihai Road, Shanghai, 200052 China Tel: +86 21 62351596 Fax: +86 21 62351595

E-mail (Sales) [cn.sales@ftdichip.com](mailto:cn.sales@ftdichip.com)<br>E-mail (Support) cn.support@ftdichip.com E-mail (General Enquiries) [cn.admin@ftdichip.com](mailto:cn.admin@ftdichip.com)

[cn.support@ftdichip.com](mailto:cn.support@ftdichip.com)

#### **Web Site**

[http://ftdichip.com](http://ftdichip.com/)

#### **Distributor and Sales Representatives**

Please visit the Sales Network page of the [FTDI Web site](http://ftdichip.com/) for the contact details of our distributor(s) and sales representative(s) in your country.

System and equipment manufacturers and designers are responsible to ensure that their systems, and any Future Technology Devices International Ltd (FTDI) devices incorporated in their systems, meet all applicable safety, regulatory and system-level performance requirements. All application-related information in this document (including application descriptions, suggested FTDI devices and other materials) is provided for reference only. While FTDI has taken care to assure it is accurate, this information is subject to customer confirmation, and FTDI disclaims all liability for system designs and for any applications assistance provided by FTDI. Use of FTDI devices in life support and/or safety applications is entirely at the user's risk, and the user agrees to defend, indemnify and hold harmless FTDI from any and all damages, claims, suits or expense resulting from such use. This document is subject to change without notice. No freedom to use patents or other intellectual property rights is implied by the publication of this document. Neither the whole nor any part of the information contained in, or the product described in this document, may be adapted or reproduced in any material or electronic form without the prior written consent of the copyright holder. Future Technology Devices International Ltd, Unit 1, 2 Seaward Place, Centurion Business Park, Glasgow G41 1HH, United Kingdom. Scotland Registered Company Number: SC136640

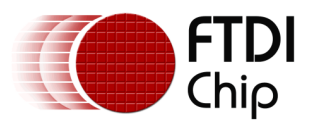

# <span id="page-25-0"></span>**Appendix A – References**

### <span id="page-25-1"></span>**Document References**

[FT232R](http://www.ftdichip.com/Products/ICs/FT232R.htm) Product Page [FT-X Series](http://www.ftdichip.com/Products/ICs.htm) found in Product ICs page [FT232H](http://www.ftdichip.com/Products/ICs/FT232H.htm) Product Page [FT2232H](http://www.ftdichip.com/Products/ICs/FT2232H.html) Product Page [FT4232H](http://www.ftdichip.com/Products/ICs/FT4232H.htm) Product Page

[D2XX Drivers](http://www.ftdichip.com/Drivers/D2XX.htm) [D2XX Programmer's Guide](http://www.ftdichip.com/Support/Documents/ProgramGuides/D2XX_Programmer) [FT\\_PROG](http://www.ftdichip.com/Support/Utilities.htm#FT_PROG)

**[Cables](http://www.ftdichip.com/Products/Cables.htm)** [Development Modules](http://www.ftdichip.com/Products/Modules/DevelopmentModules.htm) USB - [RS232/422/485](http://www.ftdichip.com/Products/Modules/USBRSxxx.htm) Modules

AN\_201 FT-X [MTP memory Configuration](http://www.ftdichip.com/Support/Documents/AppNotes/AN_201_FT-X%20MTP%20Memory%20Configuration.pdf) [AN\\_121 Accessing The EEPROM](http://www.ftdichip.com/Documents/AppNotes/AN_121_FTDI_Device_EEPROM_User_Area_Usage.pdf) User Area Of FTDI Devices [AN\\_136\\_Hi-Speed Mini Module EEPROM](http://www.ftdichip.com/Documents/AppNotes/AN_136%20Hi%20Speed%20Mini%20Module%20EEPROM%20Disaster%20Recovery.pdf) Disaster Recovery AN\_124 [User Guide for FTDI FT\\_PROG Utility](http://www.ftdichip.com/Documents/AppNotes/AN_124_User_Guide_For_FT_PROG.pdf)

EEPROM Examples Source Code:

[http://www.ftdichip.com/Support/SoftwareExamples/CodeExamples/VC++/AN\\_428\\_D2XX\\_EEPRO](http://www.ftdichip.com/Support/SoftwareExamples/CodeExamples/VC++/AN_428_D2XX_EEPROM_Programming_Examples.zip) [M\\_Programming\\_Examples.zip](http://www.ftdichip.com/Support/SoftwareExamples/CodeExamples/VC++/AN_428_D2XX_EEPROM_Programming_Examples.zip)

### <span id="page-25-2"></span>**Acronyms and Abbreviations**

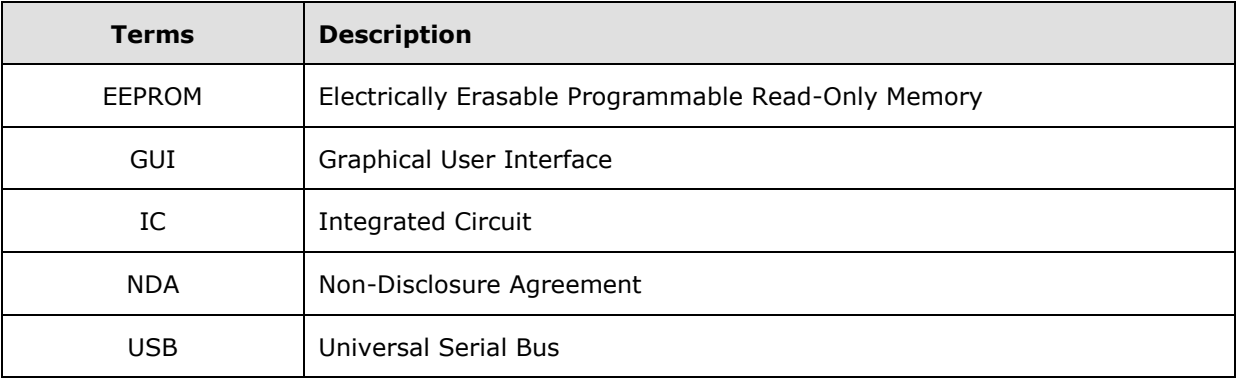

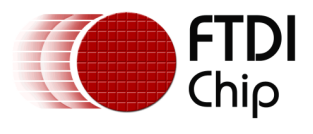

# <span id="page-26-0"></span>**Appendix B – List of Tables & Figures**

### <span id="page-26-1"></span>**List of Tables**

<span id="page-26-2"></span>NA

### **List of Figures**

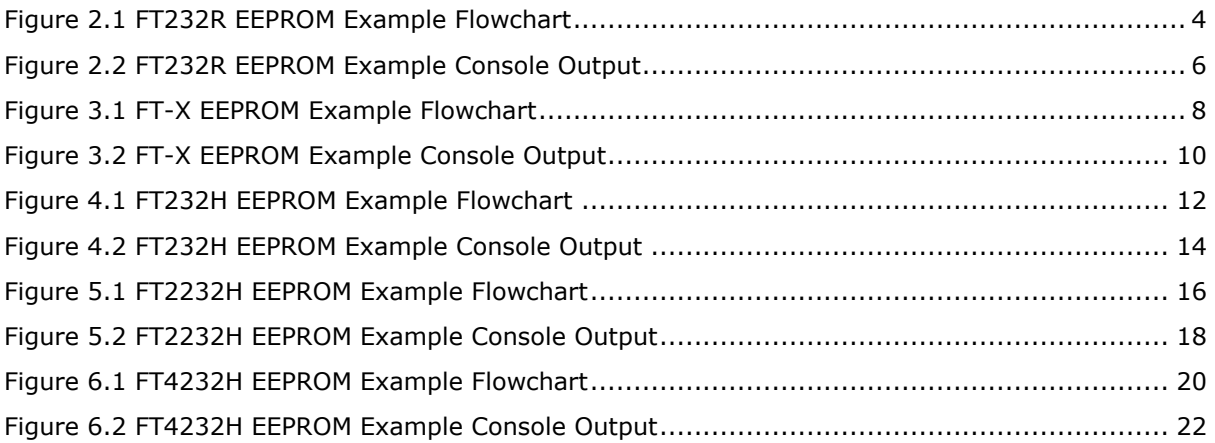

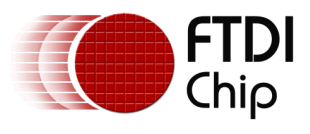

# <span id="page-27-0"></span>**Appendix C – Revision History**

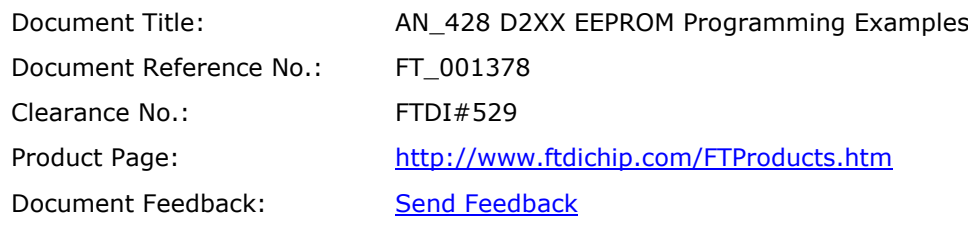

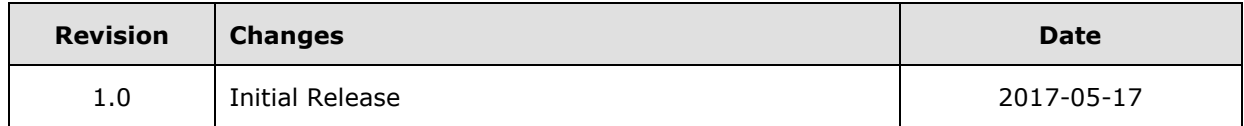